# オープンデータリーダ育成研修

〜実習〜

CKANによるデータ登録と マップによるデータビジュアライズ体験

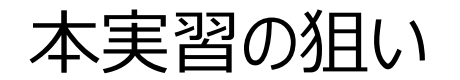

本実習では、実際にデータカタログサイトを操作しながら、オープンデータの公開作業を<br>体験する事で、通常のホームページと、データ公開に特化したカタログサイトの違いを理 解します。また、登録したデータを地図にマップし、データのビジュアライズを体験する事で、 公開したオープンデータがどのように利⽤されるかを理解します。

本実習は内閣官房・IT総合戦略室「オープンデータをはじめよう」の6ステップの4つめの「データ公開の仕組み を作ろう」の⼀部を体験するものです。

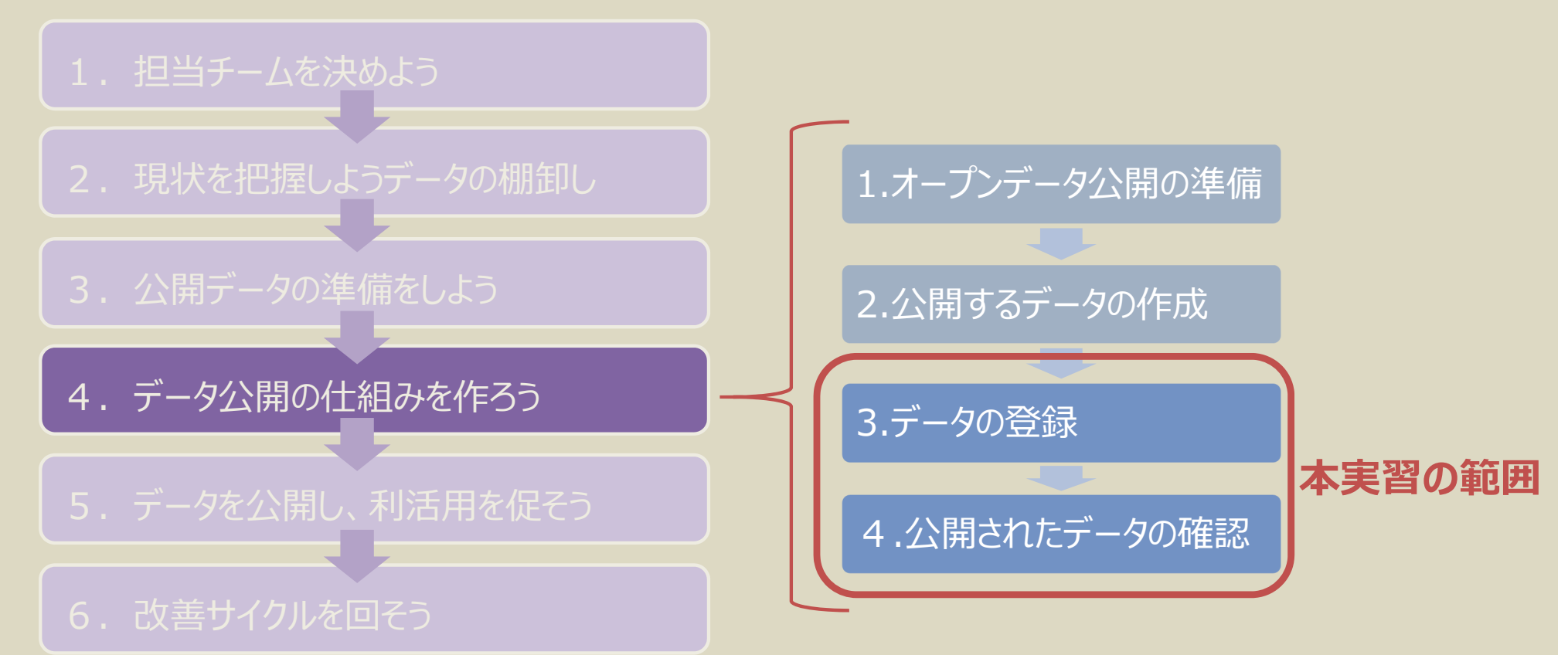

出典:「オープンデータをはじめよう 〜 地方公共団体のための最初の手引書〜 |内閣官房 情報通信技術 (IT) 総合戦略室

# **Contents**

- 1. はじめに
- 2. オープンデータの公開
- 3. マップによるデータのビジュアライズ

# **Contents**

# 1. はじめに 2. オープンデータの公開 3. マップによるデータのビジュアライズ

## 1.1 CKAN概要

# CKANとは、イギリスに本部を置くOpen Knowledgeが開発した、データカタログサイト を構築するためのフルオープンソースのソフトウェアで、オープンデータサイトの構築ではデ ファクトスタンダードになりつつあります。

### アメリカ連邦政府のオープンデータサイトである、DATA.GOVや、EUのオープンデータ ポータル、日本政府のDATA.GO.JPなど、多くのサイトで利用されています。

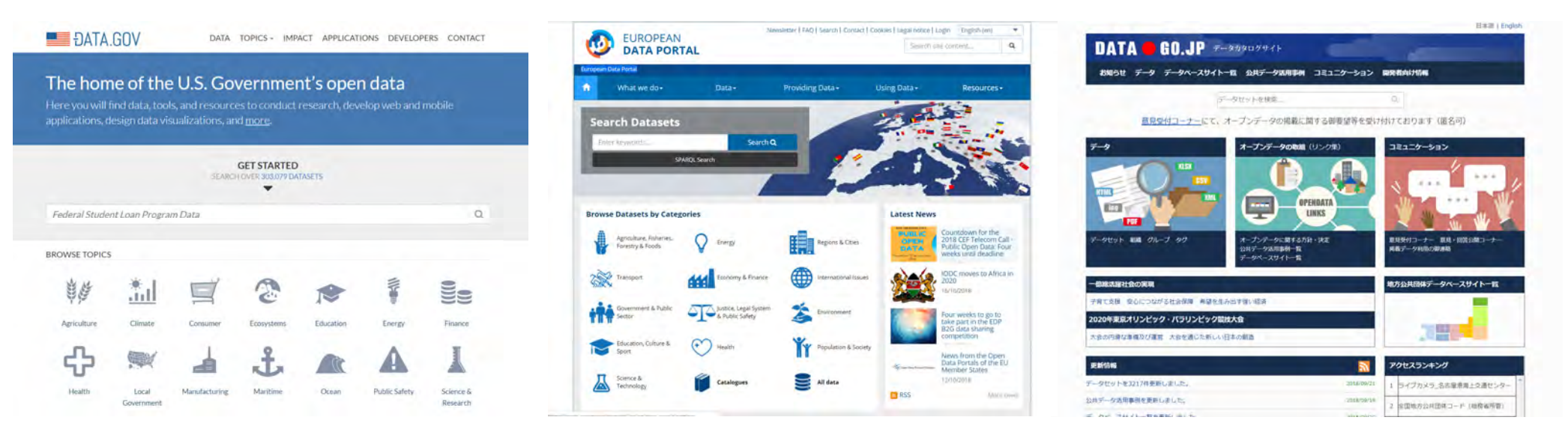

DATA.GOV (2018/10/19) URL:https://www.data.gov/

European Data Portal (2018/10/19) URL:https://www.europeandataportal.eu/ DATA.GO.JP (2018/10/19) URL:http://www.data.go.jp/

地方自治体のオープンデータカタログサイトでも、多くの自治体がCKANを採用しています。

※本実習では、CKANをベースに開発された、内閣官房IT総合戦略室の「地方公共団体向け オープンデータパッケージ」を利用します。

1.2 データセットとリソース

### CKANでは、「データセット」と「リソース」という⾔葉が出てきますので確認しておきます。

### ● データセット

### **データセットは入れ物**

データセットとはファイルを入れておくフォルダ のようなもので、データの入れ物になります。 データセットに⼊れるものをリソースと⾔います。

データセットには複数のリソースを追加する 事ができます。またデータセットはユニークな URLを1つ持ちます。そのため、登録時の URL名は重複してはいけません。

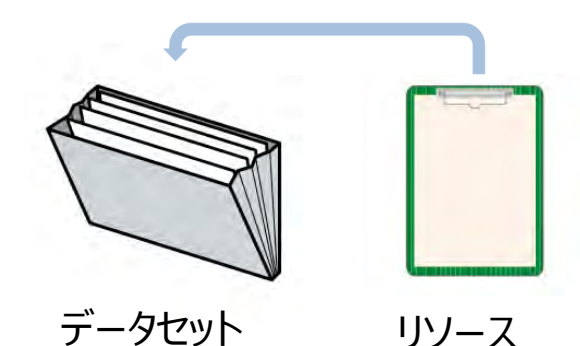

イメージとしては、紙のデータがあった場合、整理し ていれるファイリングケースがデータセットになります。

● リソース

### **リソースはファイルかURL**

データセットに登録できるリソースは**「ファ イル」**または**「URL」**です。

ファイルはどんなフォーマットのものでも登 録はできますが、CKANのビューが対応し ていない場合は、ブラウザ内では表示で きません。(ユーザーがダウンロードして 利用する事は可能です)

URLは、別の場所にあるファイルのURL や、ホームページそのものをオープンデータ にする場合などに、URLとして登録します。

1.3 メタデータ

### CKANでは、データセット単位でメタデータを設定します。メタデータとはデータを説明す るためのデータです。

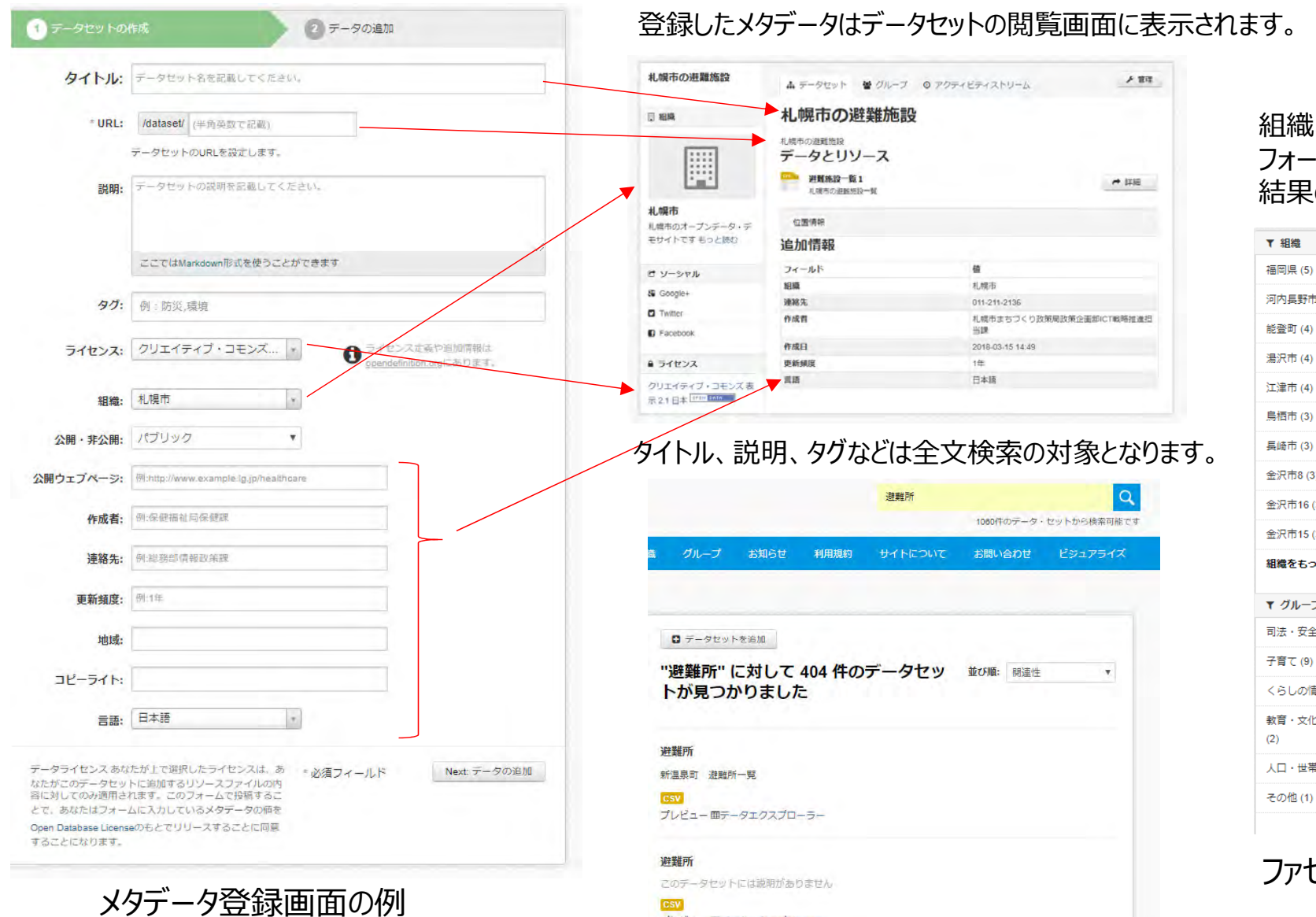

**CSV** 

プレビュー **田**データエクスプローラー

#### 組織、グループ、タグ、 フォーマット、ライセンスで検索 の絞り込みが可能です。

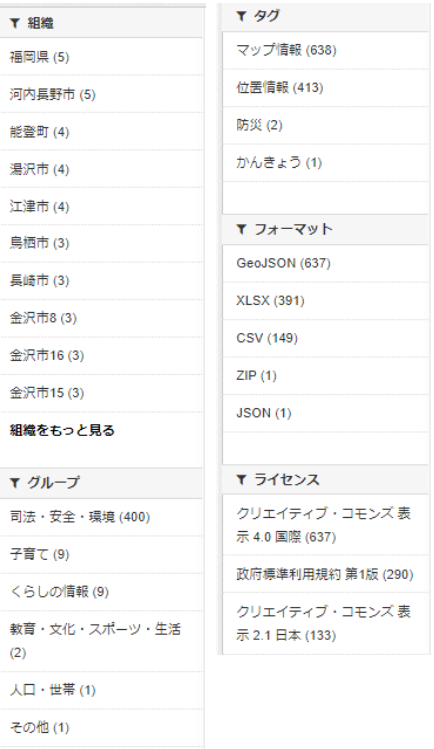

ファセットナビゲーションの例

1.4 CKANの要素

### CKANでは、ユーザー、組織、データセット、グループという要素があります。ここではそれ らの要素の関連を示しています。

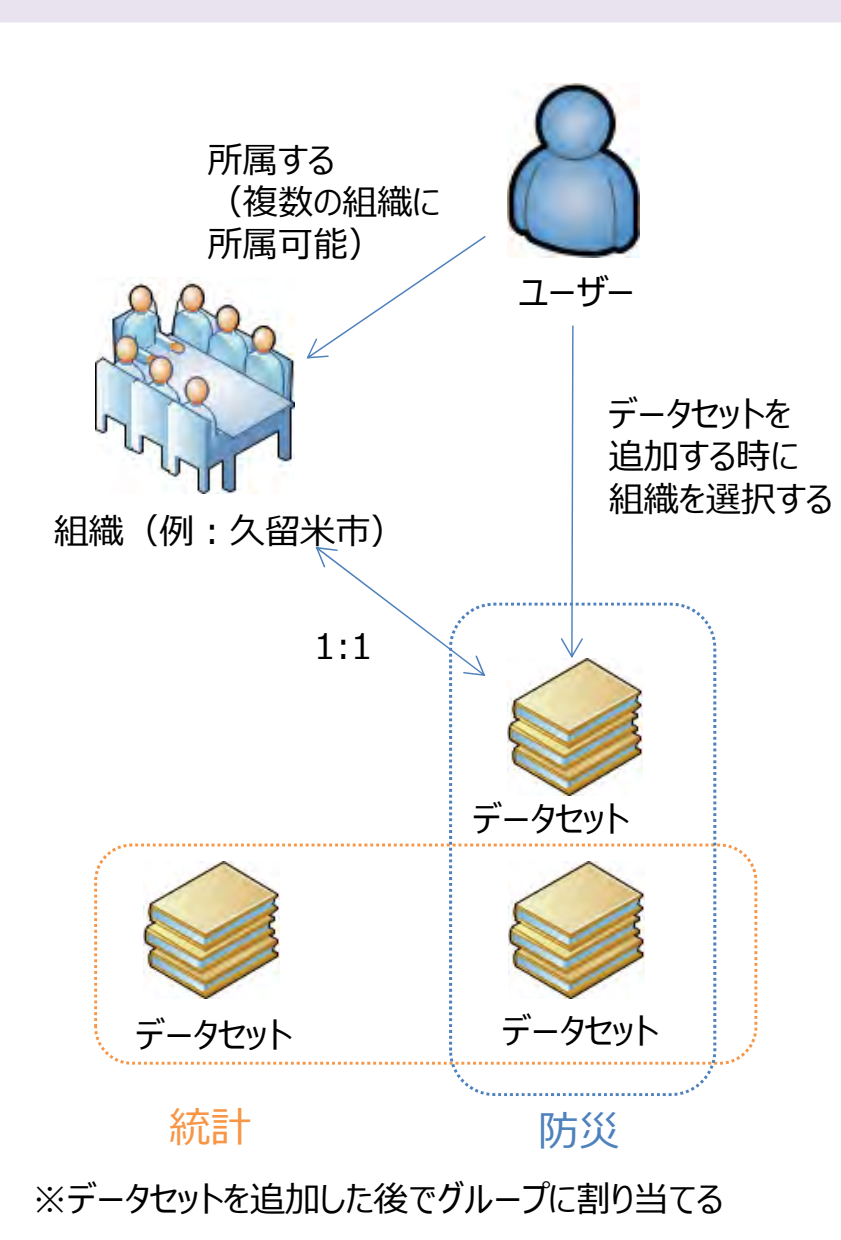

### • ユーザー

- ユーザー名、パスワード、メールアドレス、氏名で登録
- ユーザー毎にAPIキーが割り当てられ、CKANの設定によっては 外部からデータセットの追加、削除等多くの事がWeb API経由で実⾏可能となる

#### •組織

- ユーザーは複数の組織に所属する事が可能(今回の利用方 法では、基本的にユーザーと組織は1:1)
- 組織毎にユーザーの権限を設定可能(管理者、編集者、メン バー)
- データセット
	- ユニークなURLを持つ
	- 一つのデータセットに複数のファイルを登録可能
	- ファイルを直接登録するだけでなく、リンク(URL)の登録も可能
	- 一つのデータセットは一つの組織に割り当てられる

• グループ

- いろいろな使い方が想定されるが、カテゴリとして利用する事が 多い
- •⼀つのデータセットは複数のグループに割り当てることができる

# 1.5 オープンデータカタログサイト (CKAN) を利用するメリット

通常のWebサイトに比べて、オープンデータカタログサイトを利用するメリットをまとめてお きます。

### **1. データを探すことが容易になる**

独自の全文検索エンジンを含んでいますので、キーワード検索でユーザーが欲しいファイルを探すことがで きます。また検索結果の絞り込み(ファセットナビゲーション)も可能になっていますので、データが増えた 場合でも、ユーザーは⽬的のファイルにたどり着く事ができます。

### **2. ファイルの中⾝の閲覧が可能になる**

登録されたファイルは、ダウンロードして開かなくても、Webブラウザでデータの中身を確認する事ができる ようになります。ユーザーは必要なファイルだけダウンロードすれば良い事になります。

### **3. アプリケーションの開発が容易になる**

CSVやExcelなどのファイルは、登録したファイルのデータにWeb APIでアクセスできるようになります。アプ リ開発者の負担を軽減する事で、活⽤事例の創出を促進します。

### **4. メタデータの共通化により登録作業が楽になる**

システムでメタデータが定義されていますので、オープンデータを登録する時に、どのようなメタデータを登録 すれば良いか悩む必要がありません。また、更新日時は自動で登録されますし、ライセンスや言語などは 選択形式で登録しますので、登録の作業も楽になります。

### **5. 運⽤が容易になる**

APIが提供されている事で、運⽤管理も容易になります。現時点で何件のデータが公開されているか、す べての公開しているデータセットのメタデータを集めたファイルを作成する、など管理側が必要なデータを APIを利⽤して取得する事が可能になります。

# **Contents**

## 1. はじめに

## 2. オープンデータの公開

3. マップによるデータのビジュアライズ

## 2.1 避難施設データの確認

### ⾃団体の避難施設のCSVを開いてファイルの存在を確認します。

#### ①デスクトップから「オープンデータ研修」のフォルダを開きます。 ②エクスプローラーから「避難所」フォルダを開きます。 オープンデータ研修 ③都道府県毎にフォルダが分かれているので、自分 广み箱 の自治体のフォルダをクリックします。  $\sim$  $\Box$ 避難所 名前 更新日時 種類 ■人口 2018/10/05 16:57 ファイルフォル  $\vee$  c 避難所の検索  $\circ$ 避難所 2018/10/05 16:56 ファイル フォル **Elli** CKAN ID.xlsx 16:55 Microsoft I 名前 更新日時 種類 101 北海道 2018/10/05 16:55 ファイル フォルダー 1 02 青森里 2018/10/05 16:55 ファイル フォルダー 1 03\_岩手県 2018/10/05 16:55 ファイル フォルダー · | 米 マ 方 名称 A1 1 04 宮城県 2018/10/05 16:55 ファイル フォルダー D  $F$  $G$ 16 05 秋田県 2018/10/05 16:55 ファイル フォルダー 1 名称 市町村名 住所 LocName 経度 4度度 1 06 山形県 2018/10/05 16:55 ファイル フォルダー 2 資生館小学札幌市 中央区南3:北海道/札 141,3476 43,05602 3 あけぼのア札幌市 中央区面11北海道/札门 141.3457 43.04525 4 中島中学校札幌市 ④自分の自治体のファイルをクリックします。 山墨小学粒札幌市 中央区南1/北海道/札 141.3445 43,04049 幌南小学校札幌市 中央区南2:北海道/札门41.3535 43.03171 柏中学校 札幌市 中央区南2:北海道/札 141.3535 43.03171 01 北海道 札幌旭丘高札幌市 中央区旭ヶ北海道/札 141.319 43.03715 中央区民セ札幌市 中央区南2·北海道/札仁141.3424 43.05629 10 旭山公園遥札幌市 中央区南9:北海道/札 141.3296 43,0472 ⑤避難所の情報がある事を確認し  $\vee$  0 01 北海道0 11 円山児童会札幌市 中央区北1:北海道/札仁 141.322 43,0579 12 宮の森会館札幌市 中央区营の北海道/札门41.3093 43.06159 たら、ファイルを閉じます。名前 更新日時 中島児童会札幌市 中央区中息北海道/札 141,3548 43,04387 中央区南2 北海道/札 141.3411 43.0276 14 山鼻児童会札幌市 图 010006 北海道.csv 2018/10/05 16:55 中央区大通北海道/札仁141.3641 43,06271 **Ba 011002 札幌市.csv** 2018/10/05 16 16 道立近代美礼幌市 中央区北1:北海道/札 141.3307 43.05942 17 北海道札幌札幌市 中央区営の北海道/札仁141.3008 43.06287 图 012025 函館市.csv 2018/10/05 16:55 中央区南18北海道/札 141.3528 43.03609 12 业绩消却倾斜幅市 图 012033 小樟市.csv 2018/10/05 16:55 19 利望静信亮札幌市 中央区南1(北海道/札仁141.3518) 43.03866 图 012041 旭川市.csv 2018/10/05 16:55 20 札幌建谷学札幌市 中央区北4:北海道/机1 141 3265 43 06278 图 012050 室蘭市.csv 2018/10/05 16:55 21 あいの里東札幌市 北区あいの北海道/札 141,4069 43,15849 22 あいの里車札幌市 北区あいの北海道/利札141 4078 43 16152 内容確認後、 图 012068\_釧路市.csv 2018/10/05 16:55 23 新琴似南小札幌市 北区新藜似北海道/札门141-3225 43.10398 图 012076 帯広市.csv 2018/10/05 16:55 ファイルを閉じます 24 新光小学校札幌市 北区新琴似北海道/札( 141.3074 43.11119 **BILLY AN AS AT ASCHO** 业区新联创业海道/利止141-3155 43-11568 011002 札幌市 準備完] あ表示設定 圖 四  $+ 100%$

ごみ箱

# 2.2 ログインIDとパスワードの確認

## ⾃分のログインIDとパスワードを確認します。

①デスクトップから「オープンデータ研修」のフォルダを開きます。

名前

▄▌⋏□

避難所

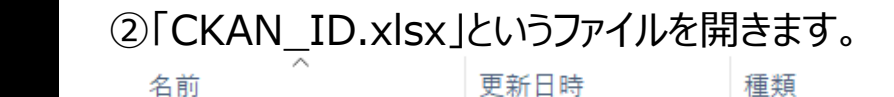

2018/10/05 16:21

2018/10/05 16:20

③都道府県毎にシートが分かれていま すので、自分の都道府県のシートをク リックします。

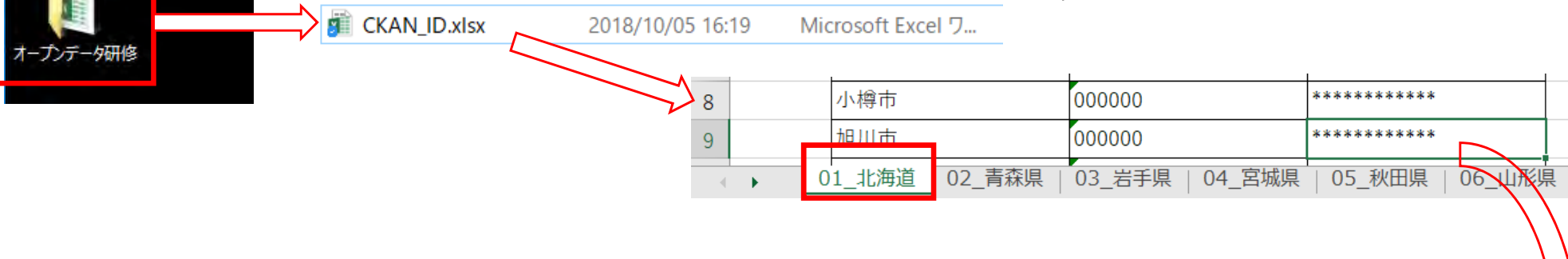

ファイル フォルダー ファイル フォルダー

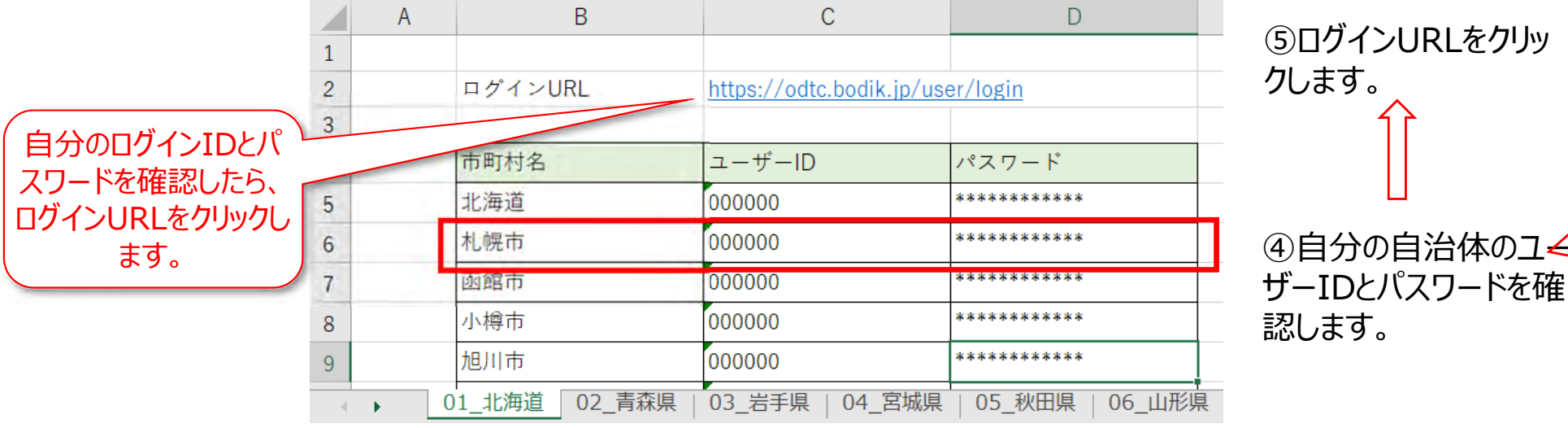

## 2.3 ログイン 2.オープンデータの公開

## データ登録用のソフトウェア「CKAN」へログインします。

ログインURL (https://odtc.bodik.jp/user/login) にアクセスします。

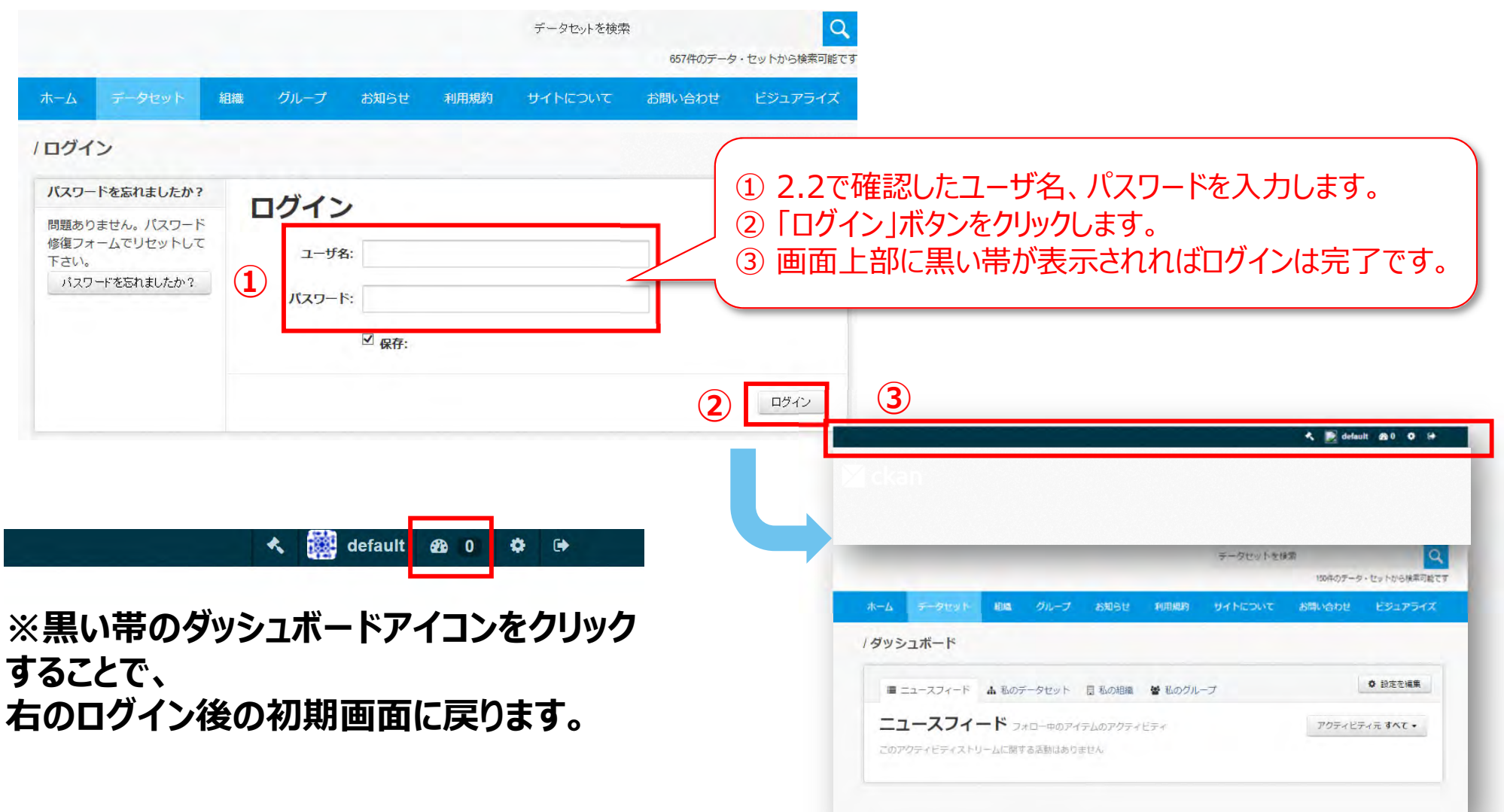

## 2.4 データセットの作成

### データセットの作成画⾯への遷移します。

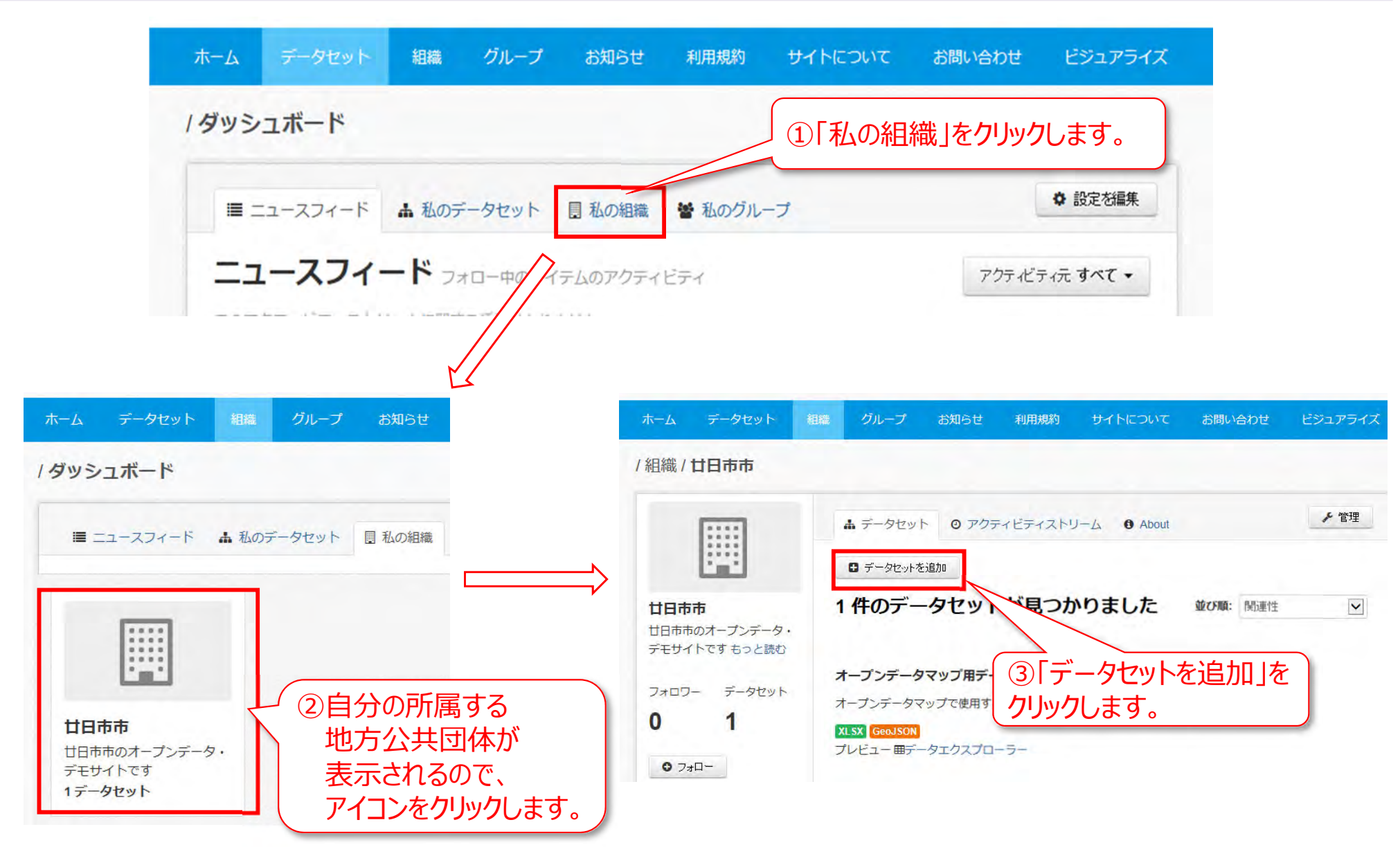

## 2.5 メタデータの説明①

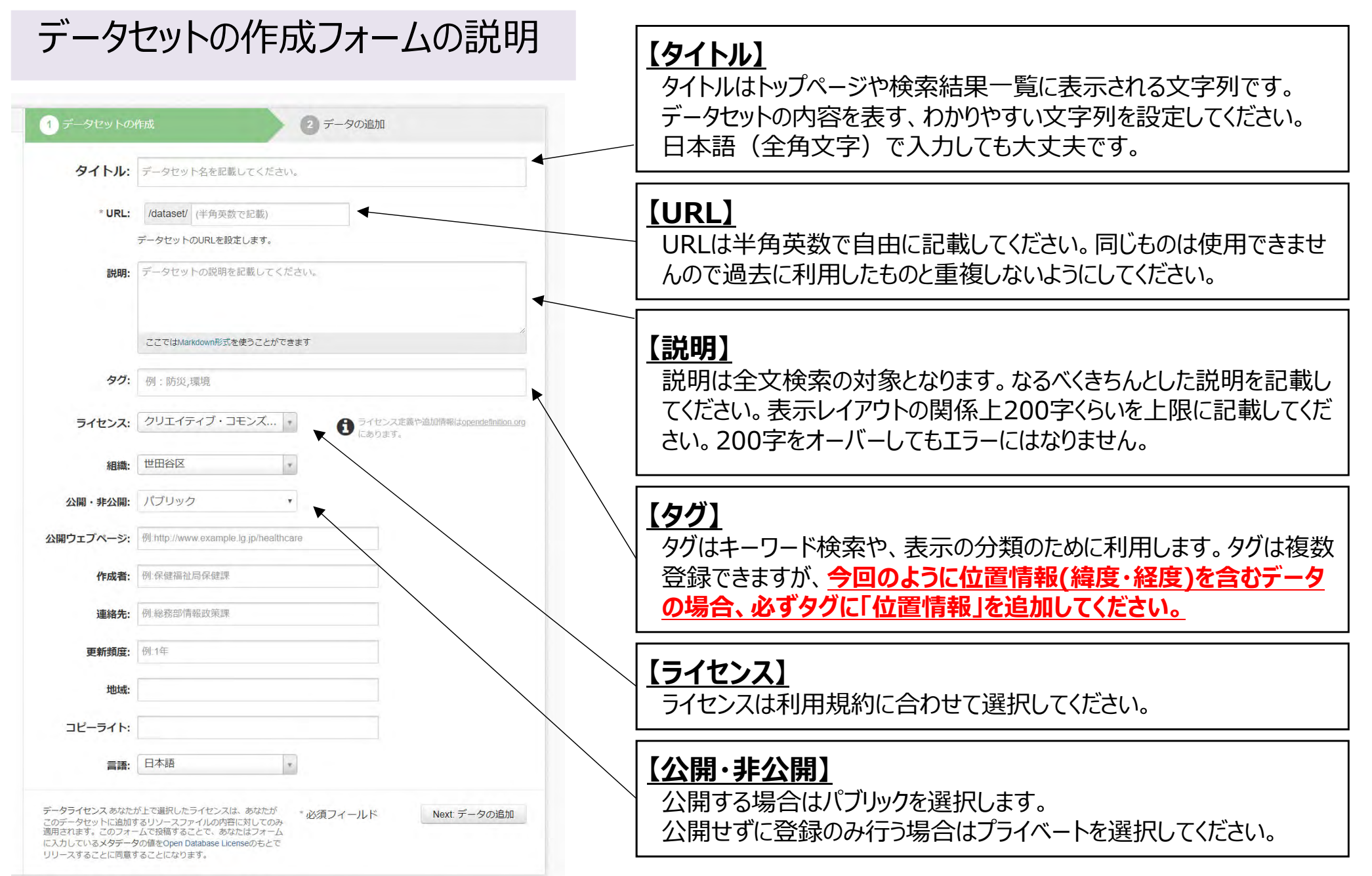

## 2.6 メタデータの説明②

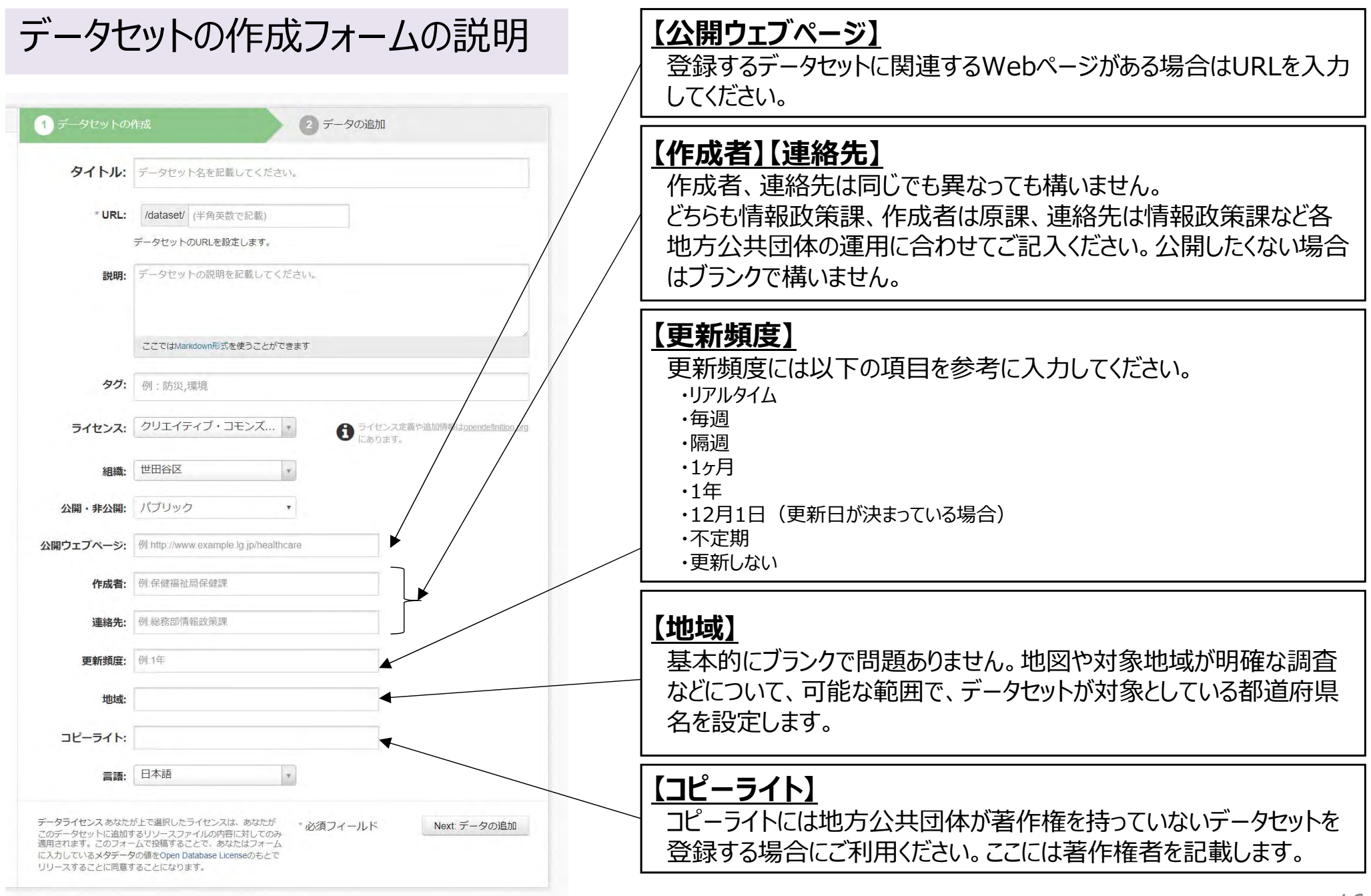

2.7 メタデータの登録

### データセットの作成フォームヘメタデータを入力します。

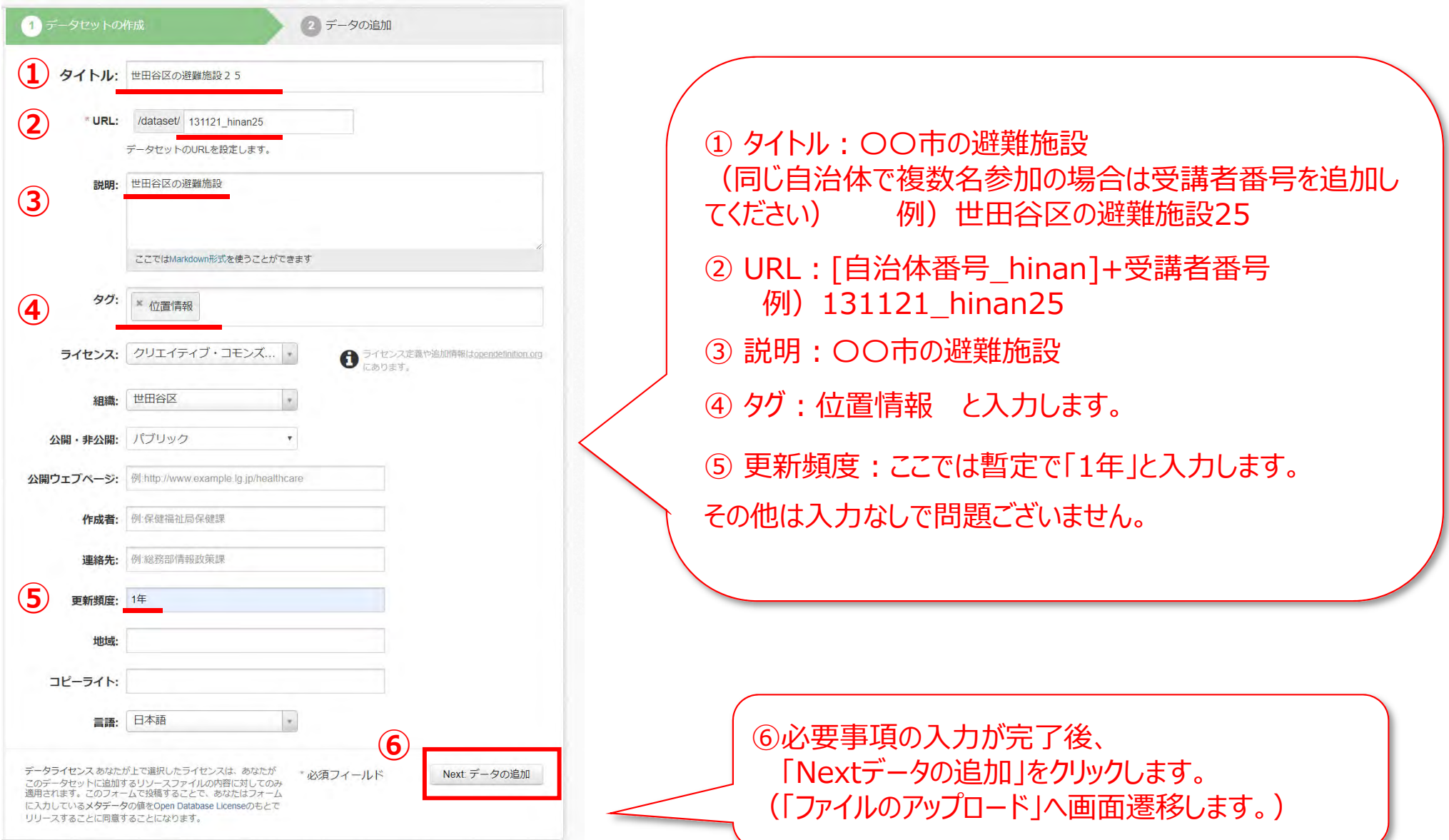

2.8 避難施設データの登録

ファイルのアップロード

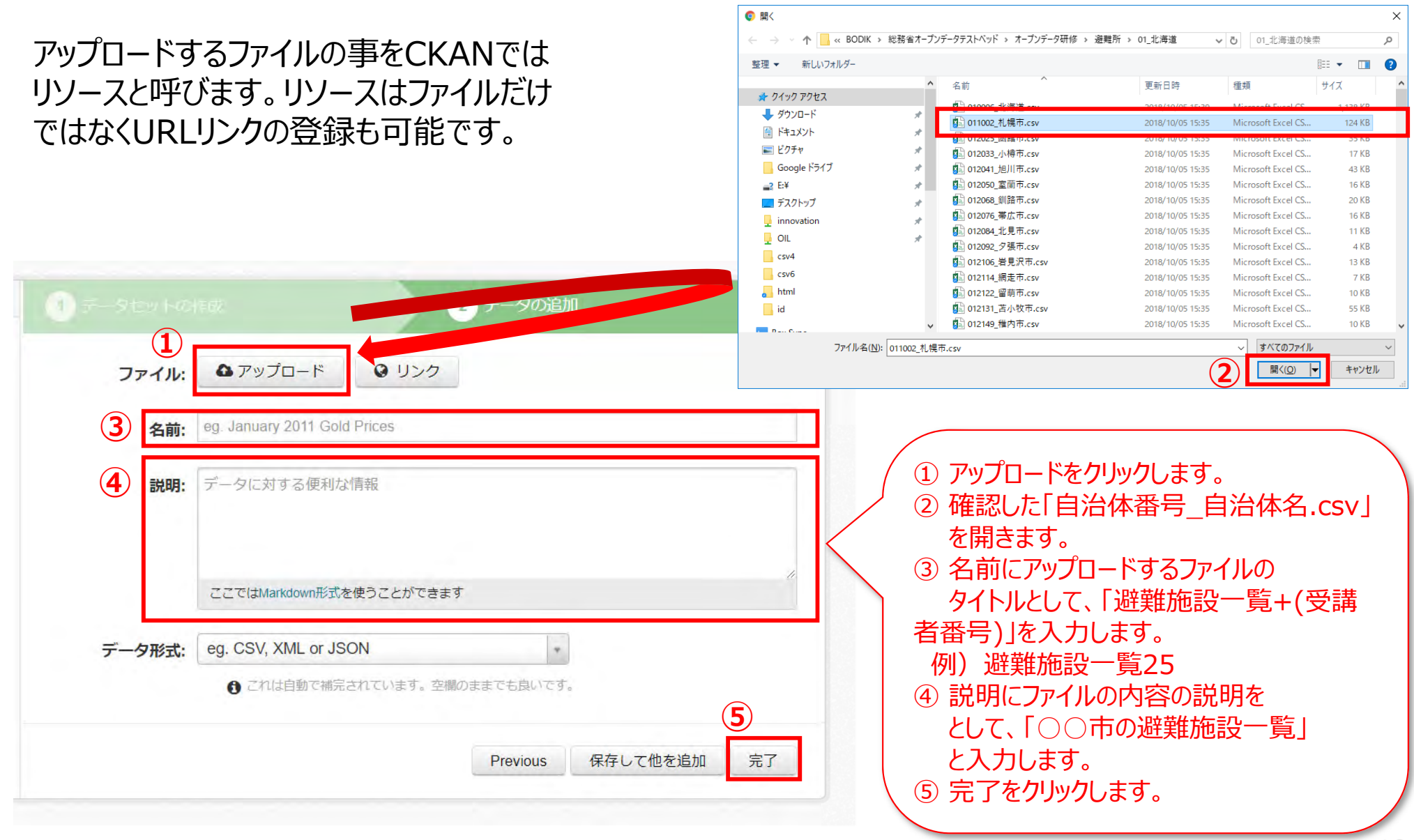

2.8 避難施設データの登録

### 登録したデータを確認します。

以下のような画⾯になれば、登録は完了です。

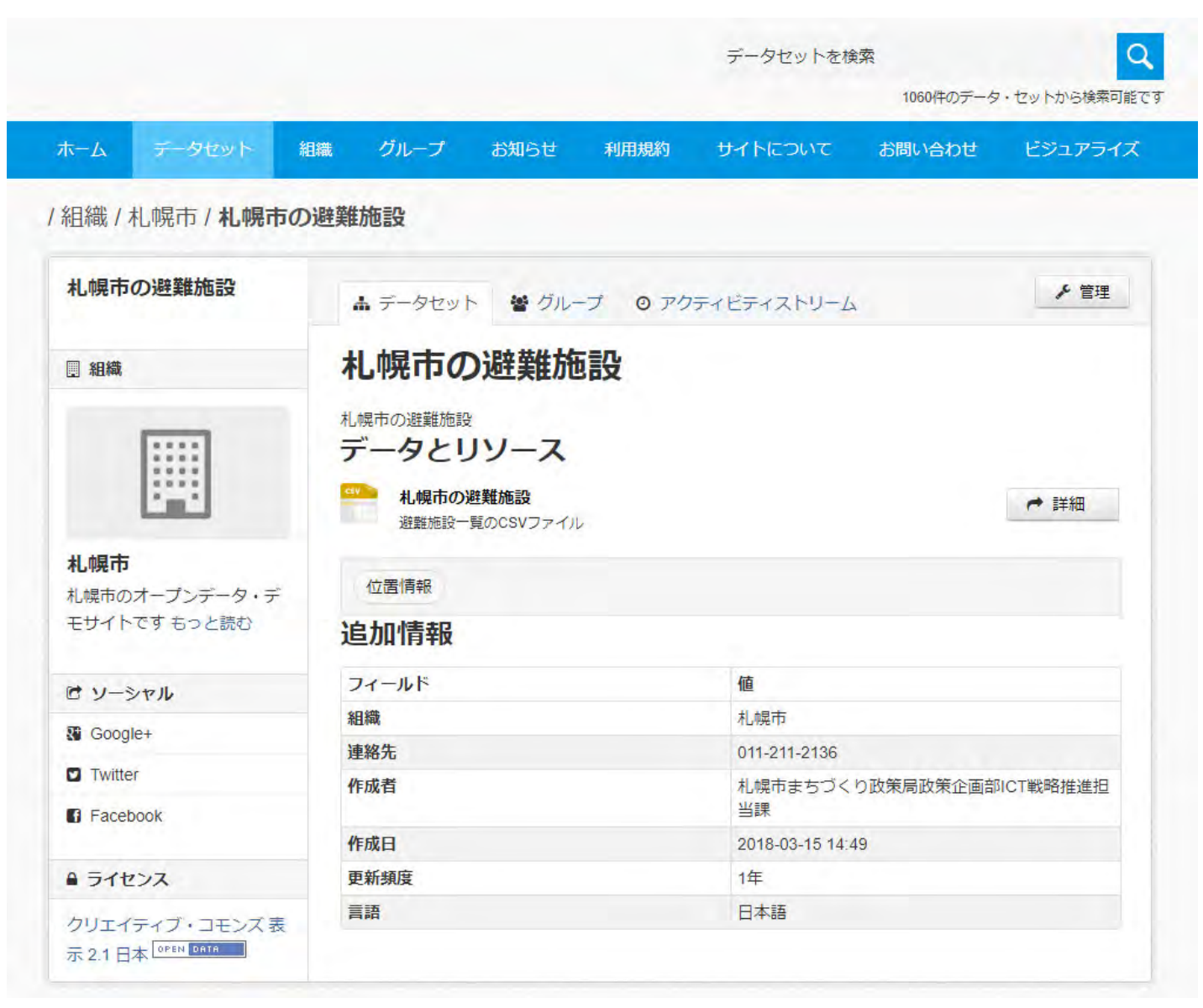

## 2.9 避難所データのグループへの登録

### 登録したデータセットをグループへ登録します。

登録したデータセットはあらかじめ定義されたグループに登録する必要があります。

グループに登録しておくことで、**同じグループのデータセットのみ表⽰**させたり、**他地⽅公共団体の 同じグループのデータセットの一覧表示が可能になります。** 

1つのデータセットを複数のグループに登録できますが、まずは1つのグループに登録してください。

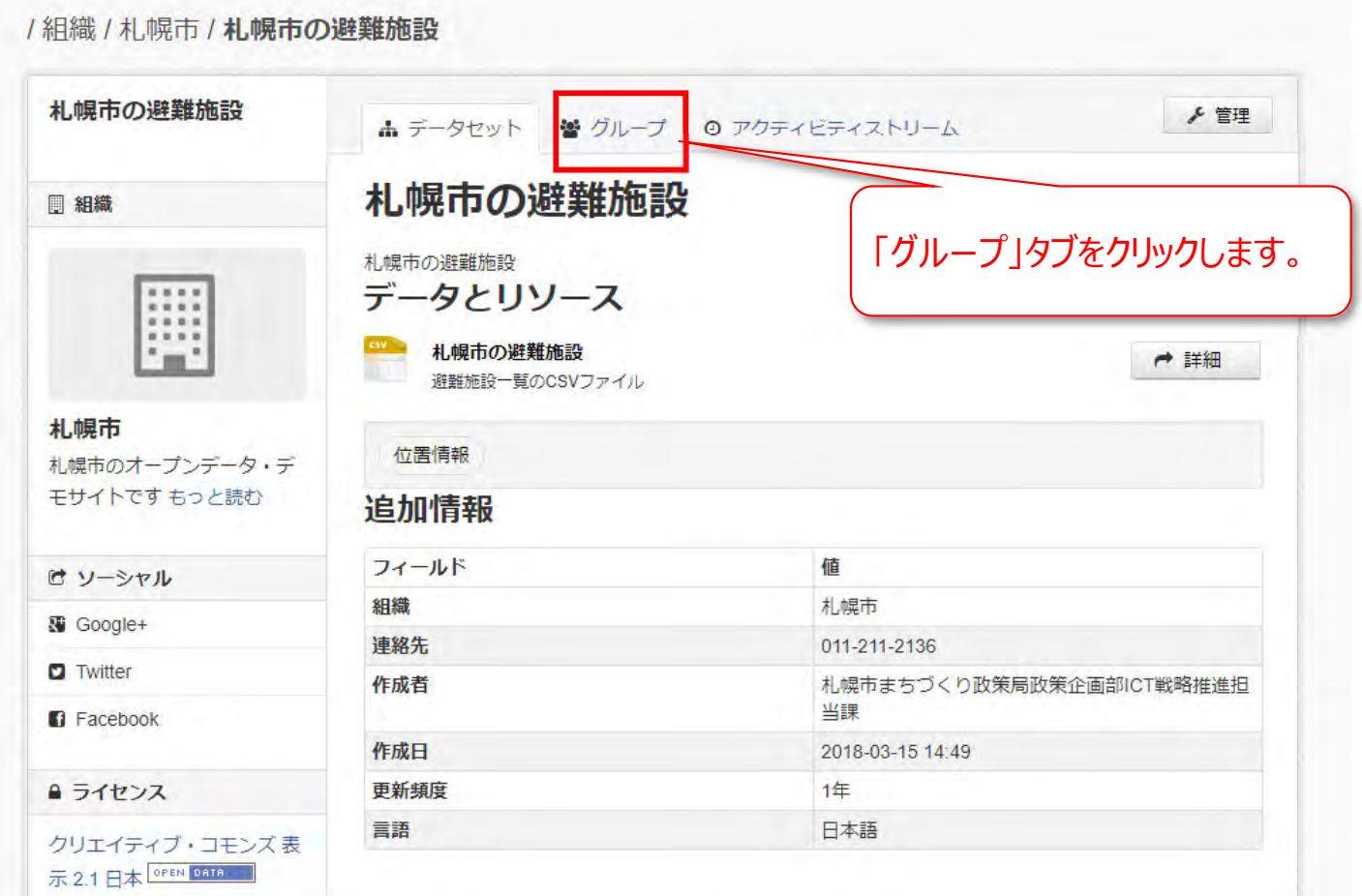

## 2.9 避難所データのグループへの登録

### 「司法・安全・環境」グループへの追加します。

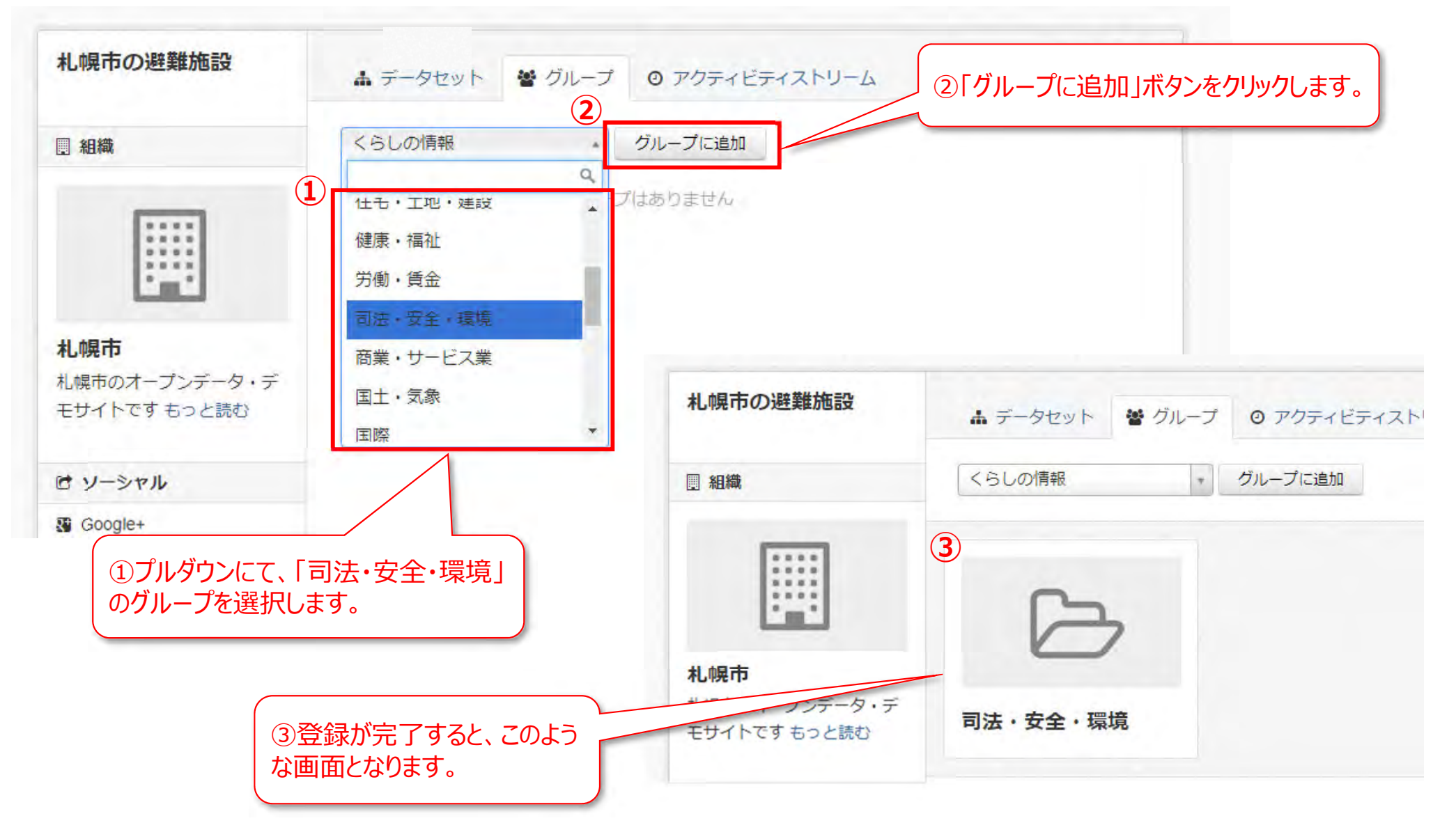

## 2.10 登録したデータの確認

## 登録したファイルがどのようにWebブラウザで表示されるか確認します。

### ①「データセット」タブをクリックして、一つ前の画面 に戻ります。

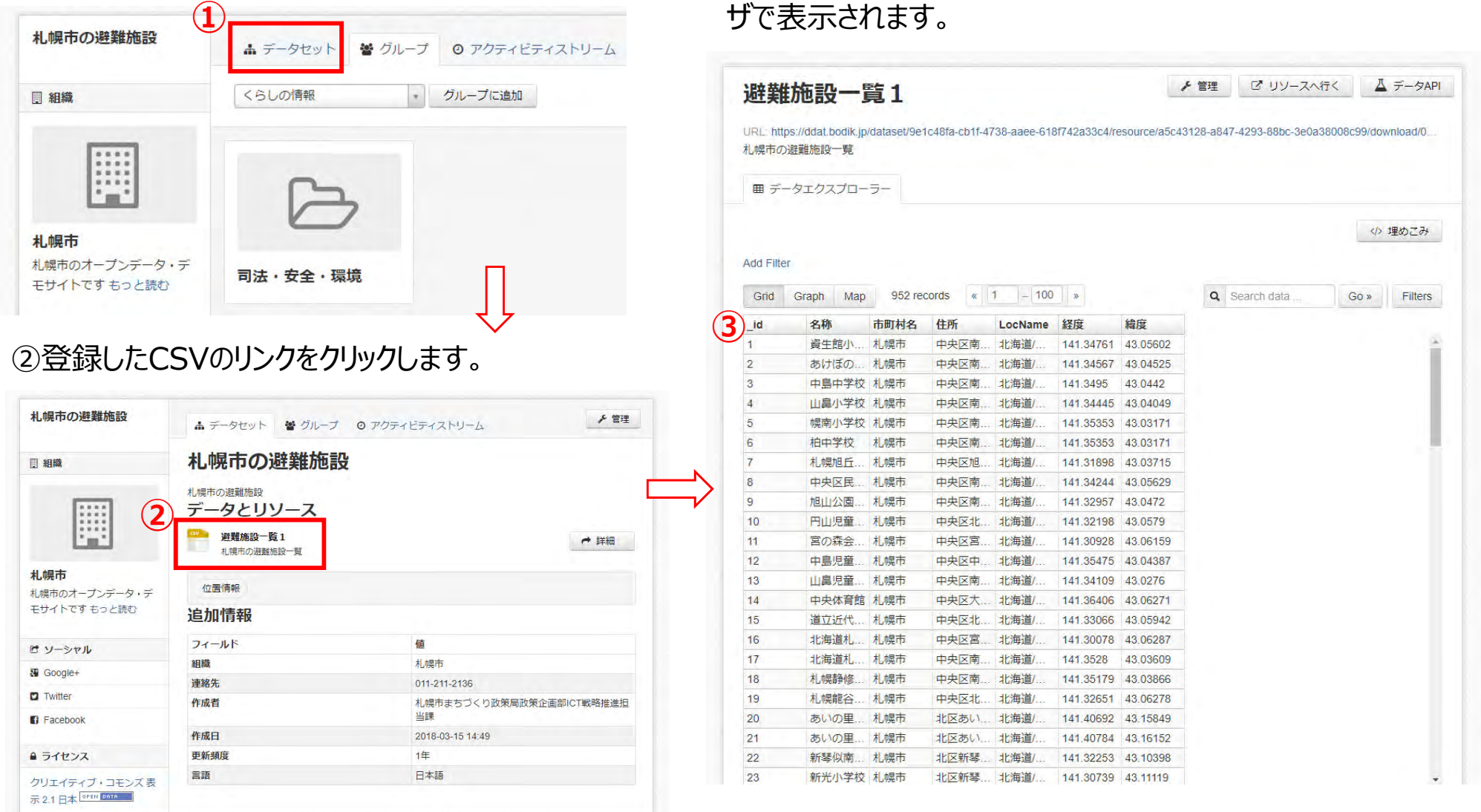

3登録したCSVファイルの中身の最初の方が、Webブラウ

# **Contents**

# 1. はじめに 2. オープンデータの公開 3. マップによるデータのビジュアライズ

## 3.1 オープンデータマップでの登録データの確認

### 自分の自治体のオープンデータマップを選択します。

### ①メニューの一番左にある「ホーム」をクリックします。 ②右下のデータビジュアライズのアイコンをクリックします。

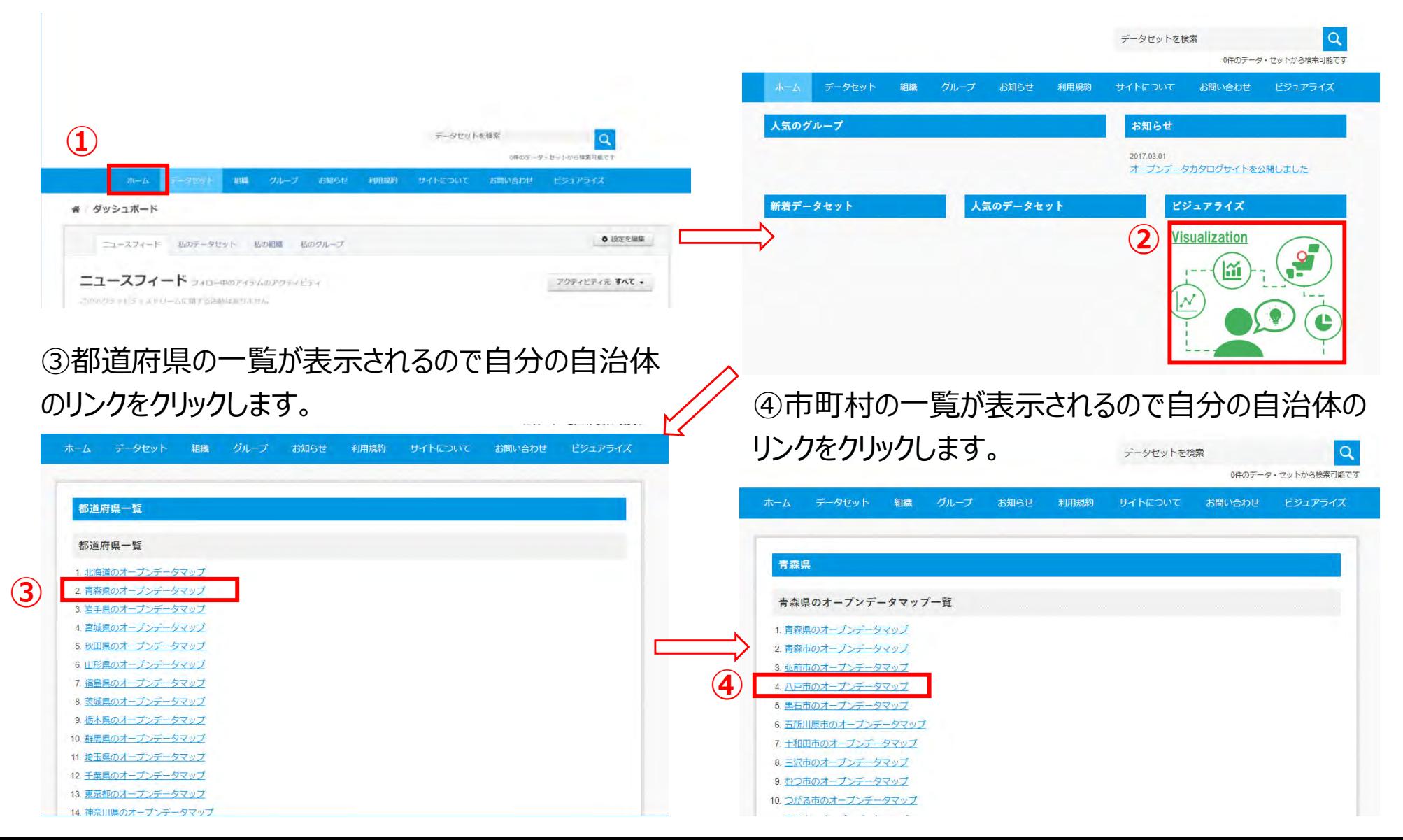

# 3.1 オープンデータマップでの登録データの確認

読み込みに少し時間がかかります。地図が表示されるまで少しお待ちください。

3.データを選んでくださいの「位置情報」に登録したリソースが表示されていると思いますので、(クリック)して、 地図にピンが⽴つことを確認してください。

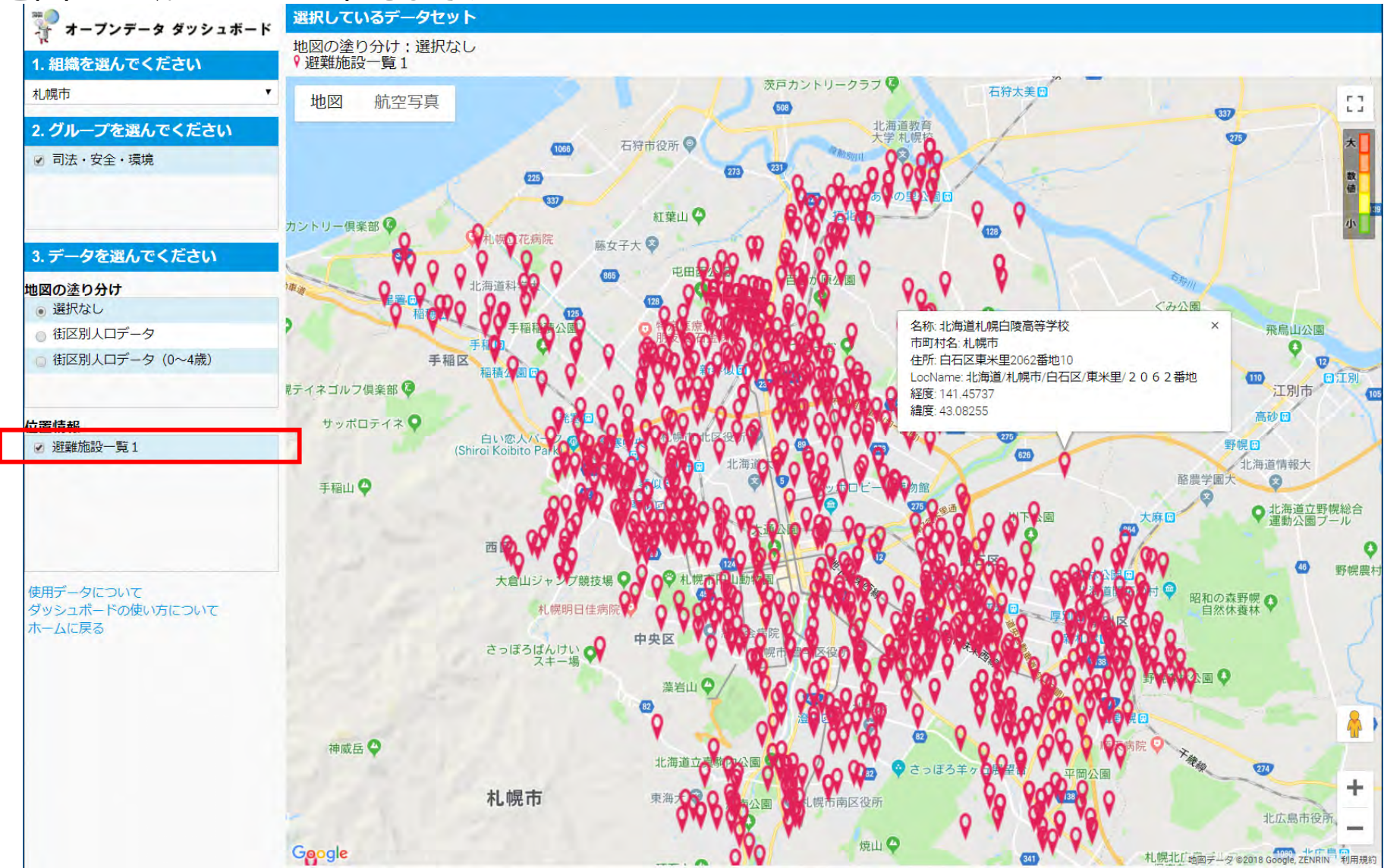

## 3.2 地図をエリアで塗分ける

### 地図が塗分けられる事を確認します。

事前に用意している地図の塗分けデータを読み込みます。地図の塗り分けの項目から、「街区別人口 データ」をクリックします。

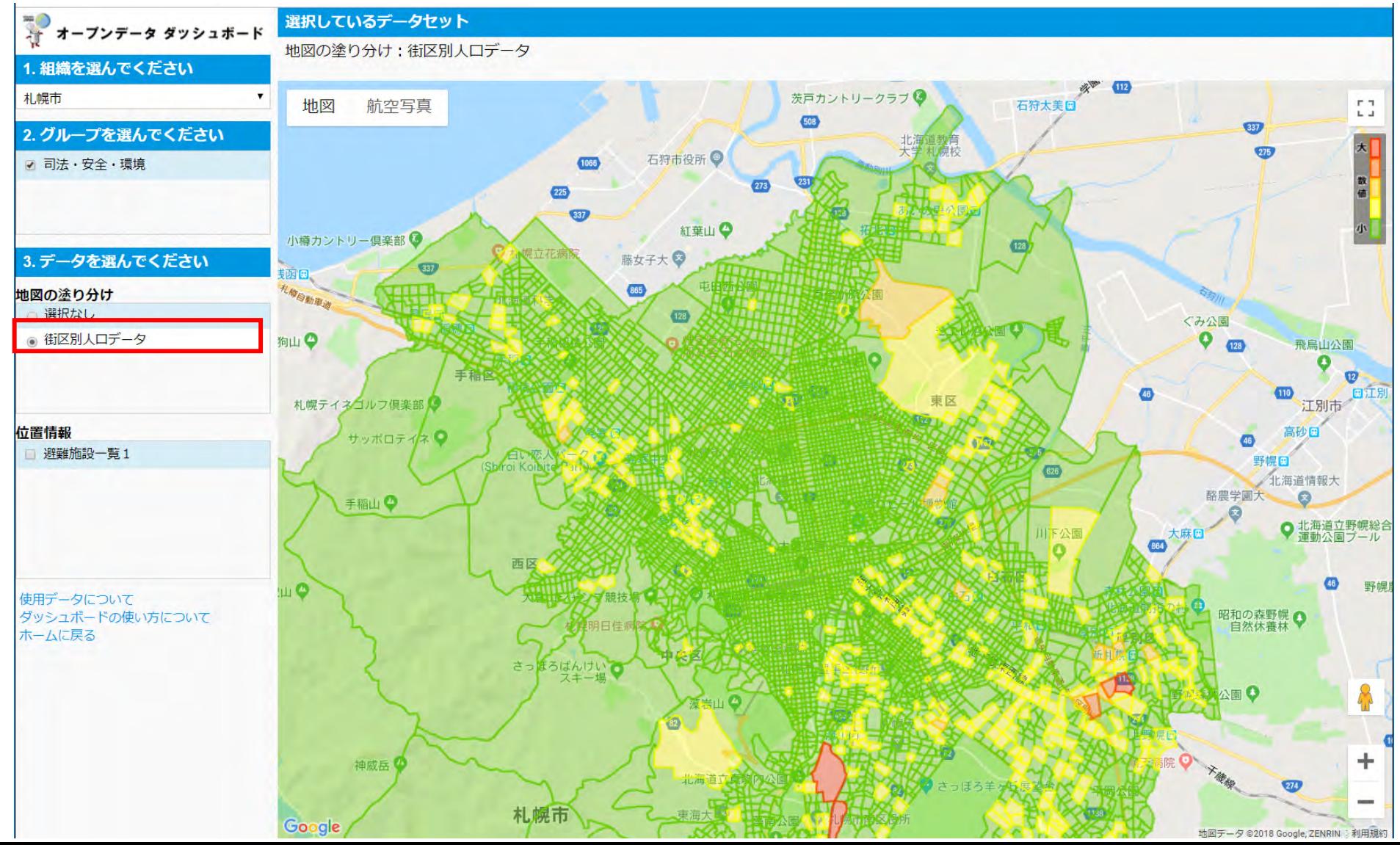

26

## 3.2 マップの塗分け用データの確認

### 今回は事前に0〜4歳の人口データを市町村毎に分けたエクセルファイルを作成してい ます。自分の自治体のファイルがあるか確認してください。

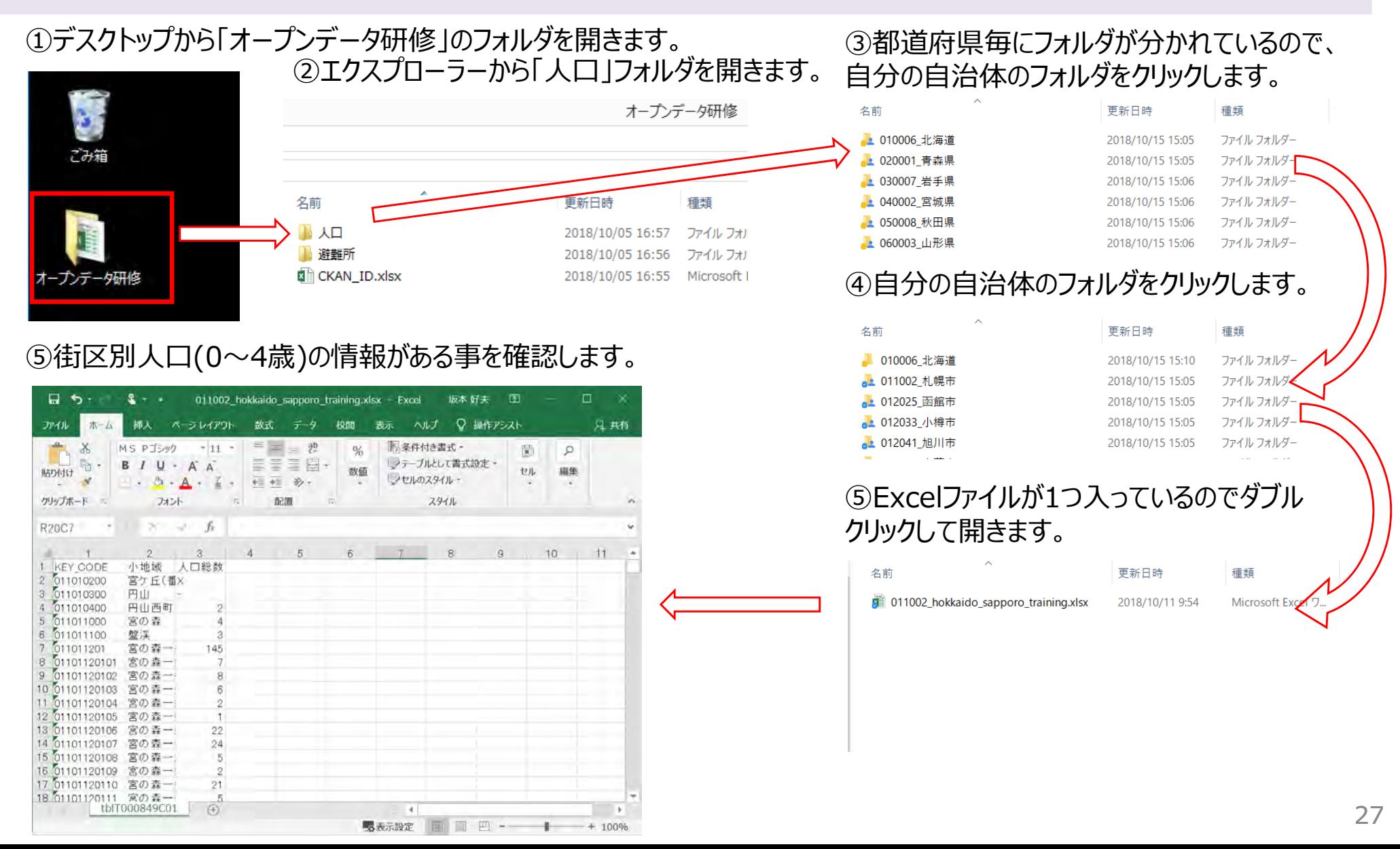

### 3.3 ログイン 3.マップによるデータのビジュアライズ

作成したExcelファイルを登録するために「CKAN」へログインします。 すでにログイン済みの型はダッシュボードアイコンをクリックしてホームに戻ってください。

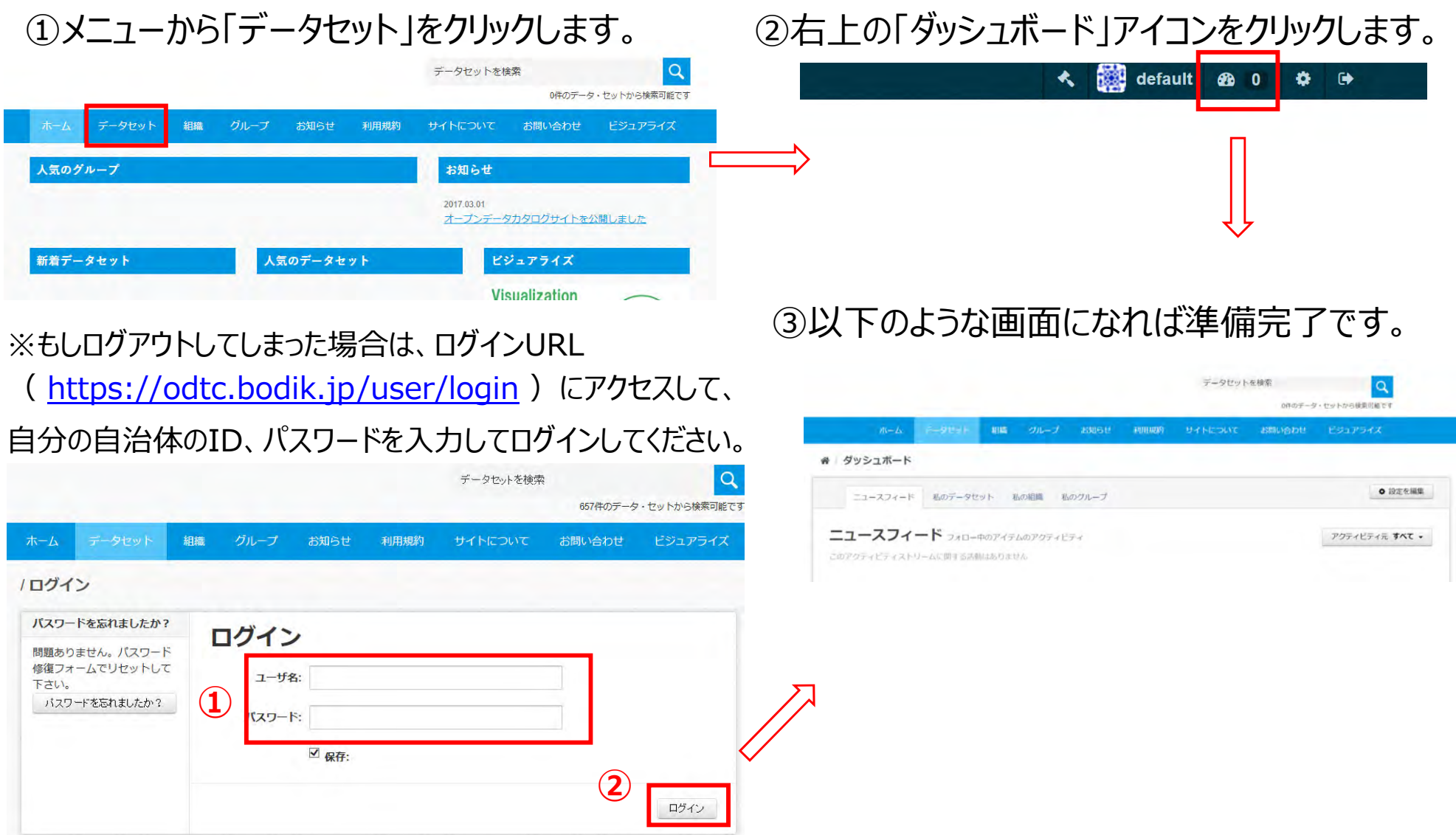

# 3.4 既存のデータセットへのリソースの追加

### データセットの作成画⾯への遷移します。

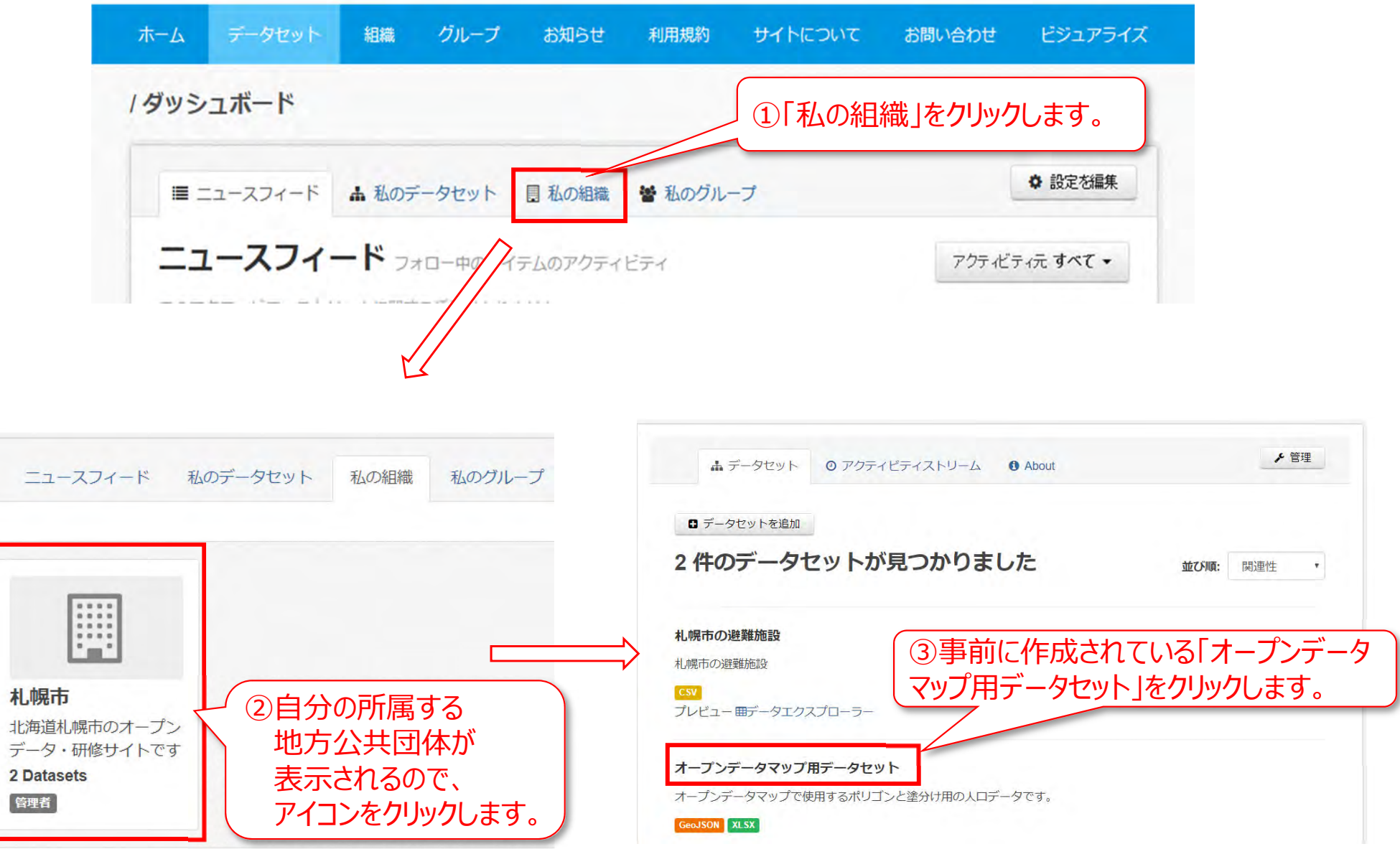

## 3.4 既存のデータセットへのリソースの追加

## 既存のデータセットに0~4歳の塗分け用人ロデータを追加します。

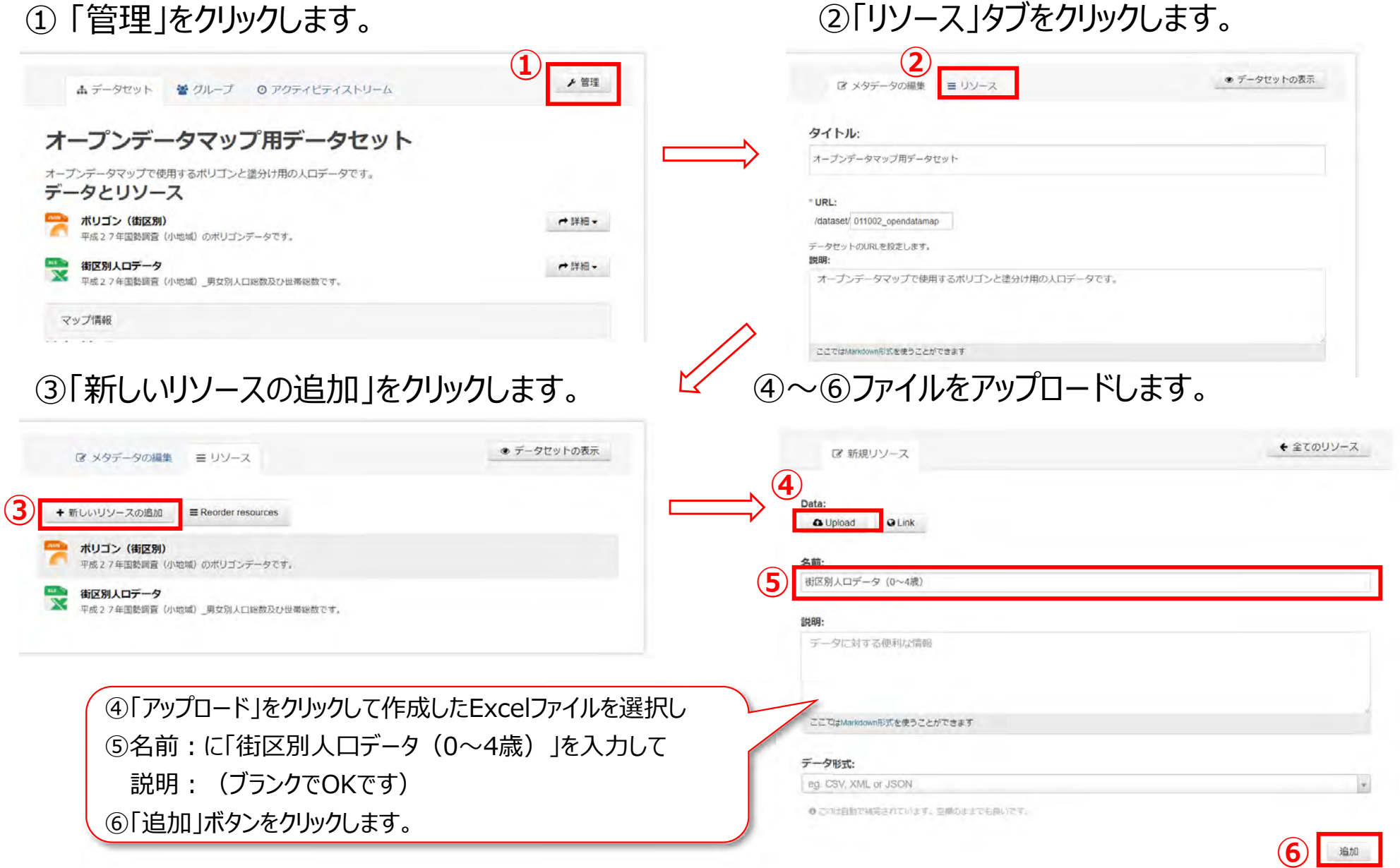

## 3.5 マップの塗分けデータの確認

### 新しく作成した塗分け用のデータが表示されていますので、クリックして確認します。

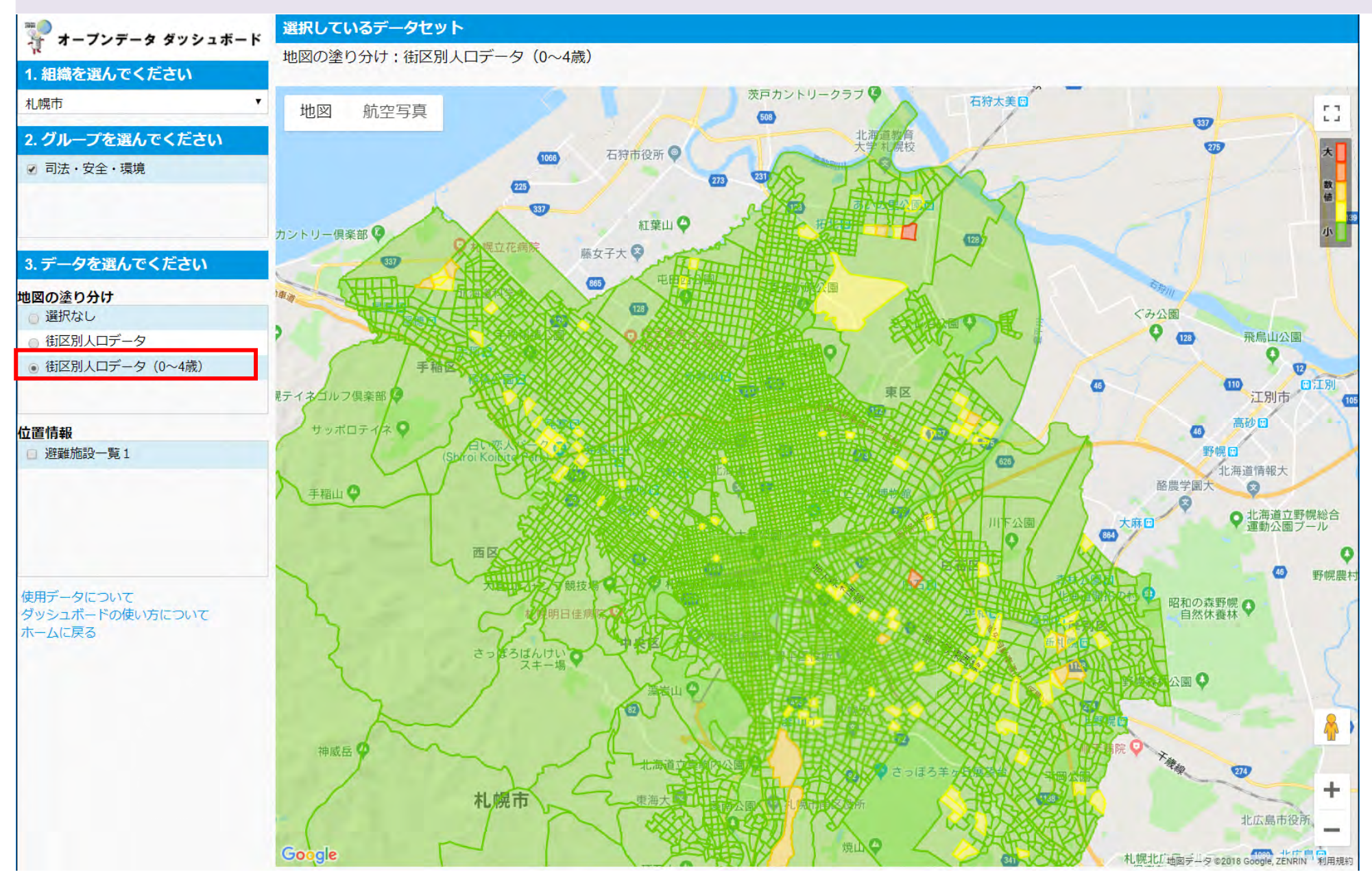

## 3.6 オープンデータマップの事例

### 福岡市のオープンデータマップの事例紹介です。

### 以下のURLにアクセスする事で、福岡市のオープンデータマップの事例を確認頂けます。 https://mapfukuoka.bodik.jp/fukuoka-city

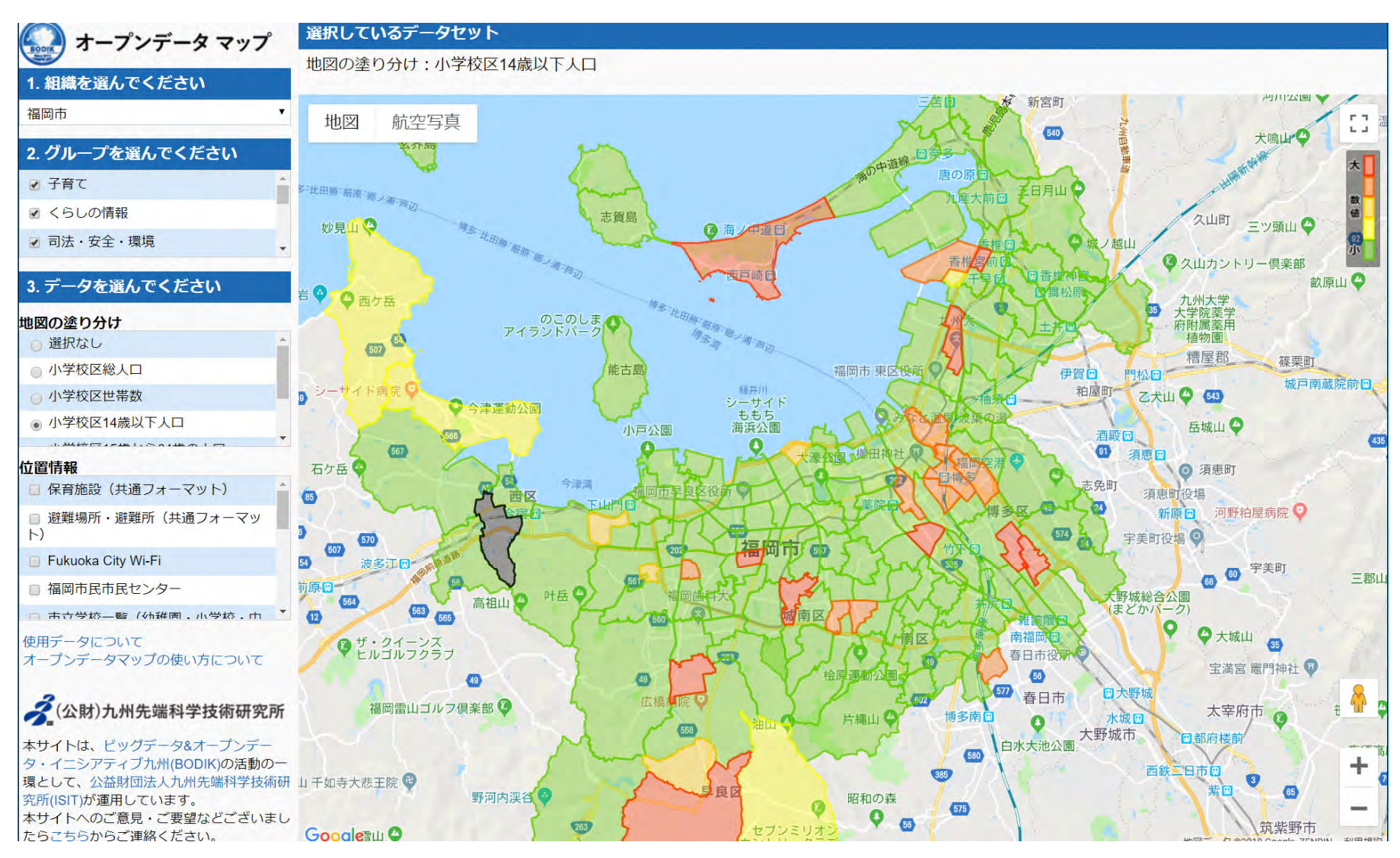

# END

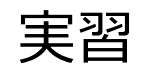